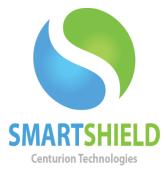

## **Centurion Technologies**

ScreenView Setup

Technical Support AvailableMonday to Friday hours: 8:00 AM until 9:00 PM EST/EDT1-844-569-6599 Option 2support@centuriontech.com

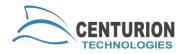

## Introduction

This document will explain the setup process for using the ScreenView module. Either by using a dedicated ScreenView Station (with a ScreenView Station license) or SmartControl, you can view remote computer's screen using this module.

## **Setting up ScreenView on the Primary or Secondary SmartControl**

In order to use ScreenView from your SmartControl, you will first need to purchase the ScreenView module and perform a license update if this is for an existing console. Please contact your account manager for purchasing options. Once you have completed this and are ready, open your SmartControl console.

To view a SmartShield client's screen they will need to be a part of a group. Either select an existing group or create a new one by going to "File" > "New" > "Group", then dropping the computers you wish to view into the new group. Select the group on the left panel and you should see a list of your client machines in the right panel. Next, you will need to navigate to "ScreenView" > "Show ScreenView". There should be a black box for each computer in the group now. If you would like to snap these images to a grid, please press the button on the bottom left of the right panel. Adjust any settings you would like to via the slider bars and press "Start View".

The computer should begin to initialize. If the computers are connected to the SmartControl, they should begin showing their current view here. You can resize these images by moving the "Image Size" slider bar. If a client is disconnected, it should show "No Response".

## Setting up ScreenView on a ScreenView Station

If you are installing a new ScreenView Station, please download a copy of SmartControl from the customer downloads page. When prompted for your license key, please enter your ScreenView Station license. If you do not have a ScreenView Station license, you will need to acquire one of these from your account manager.

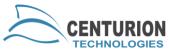

Once you have installed SmartControl, please open the program. The title bar of the program should now say "ScreenView Station". You will notice that on load, there should be no clients connect to your ScreenView Station.

To get the machines to communicate with each other, you must follow these instructions on both PCs. Go to "File" > "Connections" > "Allowed Connections" on each SmartControl. In the IP box, put the static IP address of the computer you want this machine to connect to. Input the password you used during installation and press "Add" then "Done".

On the primary SmartControl, you must then assign the clients to the ScreenView Station. To perform this, highlight the clients you would like to monitor from the ScreenView Station. Navigate to "ScreenView" > "Assign Clients to ScreenView" and select the IP address of the ScreenView Station here. If the ScreenView Station's IP address does not appear in the list, verify that you have completed the "Allowed Connections" step in the above paragraph.

Once you press "OK", restart your ScreenView Station's interface and the machines should begin to populate. To view a SmartShield client's screen they will need to be a part of a group. Either select an existing group or create a new one by going to "File" > "New" > "Group", then dropping the computers you wish to view into the new group. Select the group on the left panel and you should see a list of your client machines in the right panel. Next, you will need to navigate to "ScreenView" > "Show ScreenView". There should be a black box for each computer in the group now. If you would like to snap these images to a grid, please press the button on the bottom left of the right panel. Adjust any settings you would like to via the slider bars and press "Start View".

Please note that since this information is forwarded from the primary SmartControl it will not display the machine's connected status.